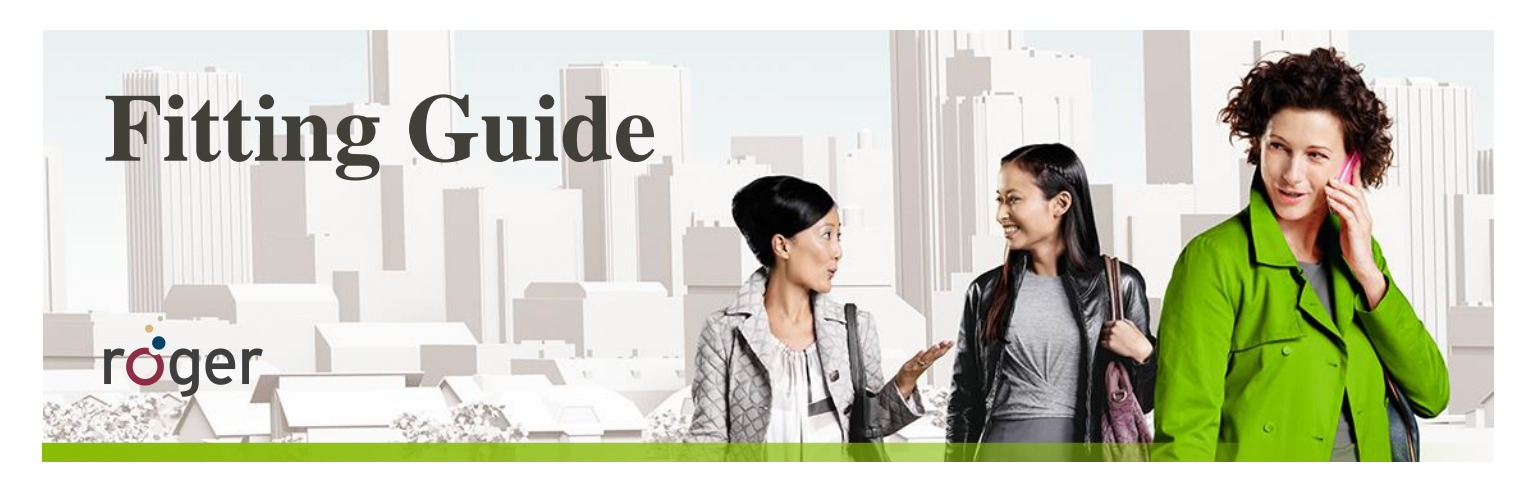

# **Roger and Cochlear Implants**

**This guide provides detailed information on how Roger should be used with the most popular cochlear implant sound processors.**

### **Set-up**

The table below shows the Roger receiver and/or adaptor that is required to use Roger with each sound processor.

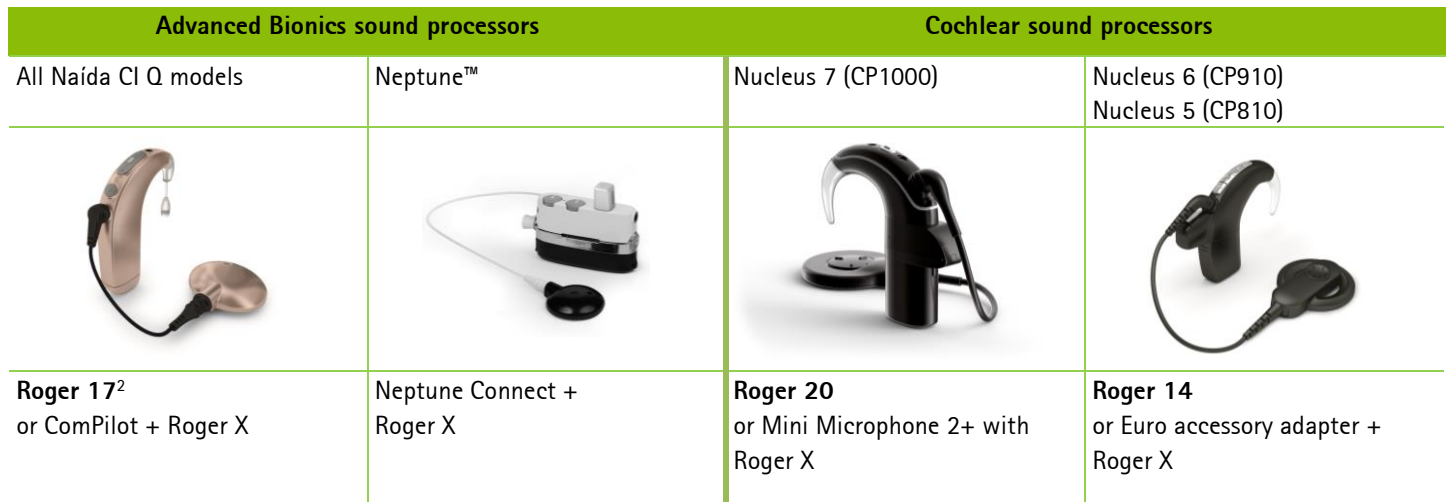

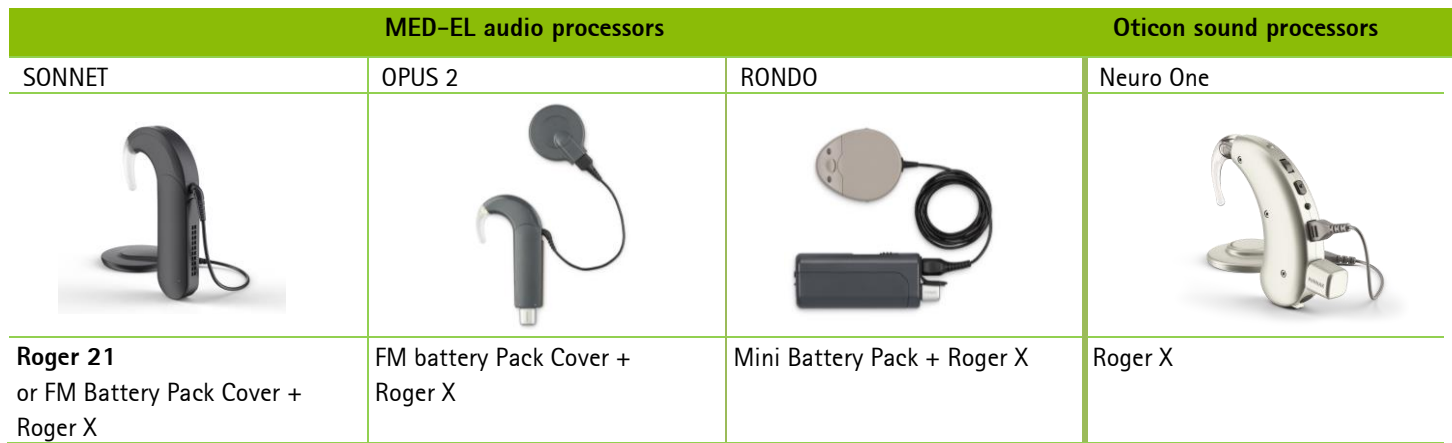

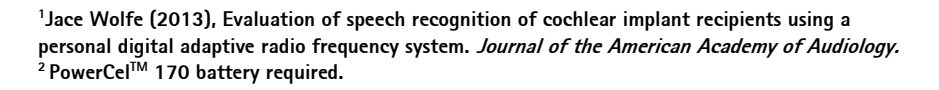

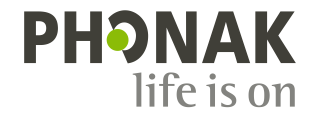

# **Pre-fitting**

To ensure maximum benefit from the Roger system, program the sound processor with the recommended settings according to the table below.

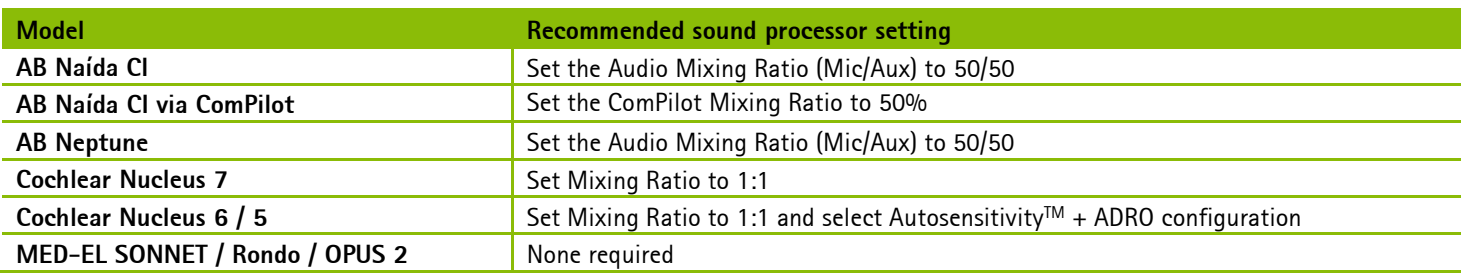

For Cochlear's Nucleus 6, Nucleus 5 or the Advanced Bionics Neptune systems, Roger X\* should be programmed. This will disable AutoConnect and will ensure that the Roger X output impedances match the input impedance of the sound processor. A Roger Touchscreen Mic or Roger inspiro is required for programming Roger X. Please follow the steps below to program the Roger X:

1. Connect Roger X to the sound processor or ComPilot and switch it on.

#### *Using Roger Touchscreen Mic:*

- 2. Turn Roger Touchscreen Mic on, hold it close to Roger X (less than 10 cm / 4 inches). Then go into **[Settings]** and select **[Roger receiver settings].**
- **3.** Select **[CI Profiles]**
- 4. Select the corresponding profile as shown in the table below.
- 5. Select **[EasyGain level]**.
- 6. Set the EasyGain to the corresponding value as shown in the table below.

#### *Using Roger inspiro:*

- 2. Turn Roger inspiro on, hold it close to Roger X (less than 10 cm/4 inches) and select the function **[Check]**.
- 3. Click **[Manage]**, scroll to **[CI module]** then click **[OK]**.
- 4. Scroll to the corresponding setting as shown in the table below and click OK.
- 5. Scroll to **[EasyGain]** and click **[OK]**.
- 6. Set the EasyGain to the corresponding value as shown in the table below.

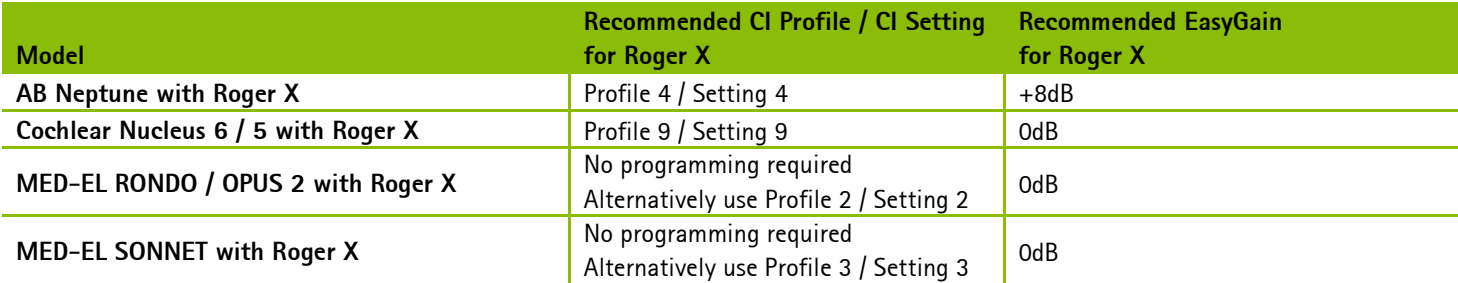

No programming of Roger X is required for:

- Advanced Bionics ComPilot
- MED-EL audio processor
- Cochlear Mini Microphone 2+
- Older CI systems using MicroLink CI S

Roger 14, Roger 17, Roger 20 and Roger 21 are pre-configured for the compatible sound processor, that setting cannot be changed.

## **Connect the Roger system to your patient's CI**

#### **Step 1: Attach Roger receiver**

Switch all equipment off. If required, remove the standard cover or hook and attach the adapter to the sound processor. Now attach the Roger receiver to the sound processor, adapter, battery or to the external device such as ComPilot or Mini Microphone 2+.

#### **Step 2: Switching on**

Ask the user to put on the sound processor and switch it on. If using ComPilot or Mini Microphone 2+, switch it on.

The sound processor should automatically detect the presence of the Roger receiver. If this is not the case, manually change to the recommended program that is used for the external audio source.

#### **Step 3: Connect**

Hold the Roger microphone close to the Roger receiver (within 10 cm/4 inches) and press the Connect button on the Roger

**Listening test**

The simplest way to do a listening test is using the MLx Audio Checker:

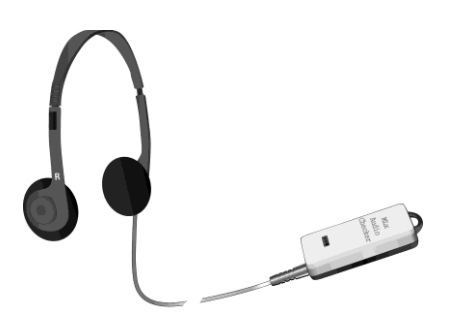

Plug the Receiver into the corresponding adapter and then into the MLx Audio Checker as shown in the table below:

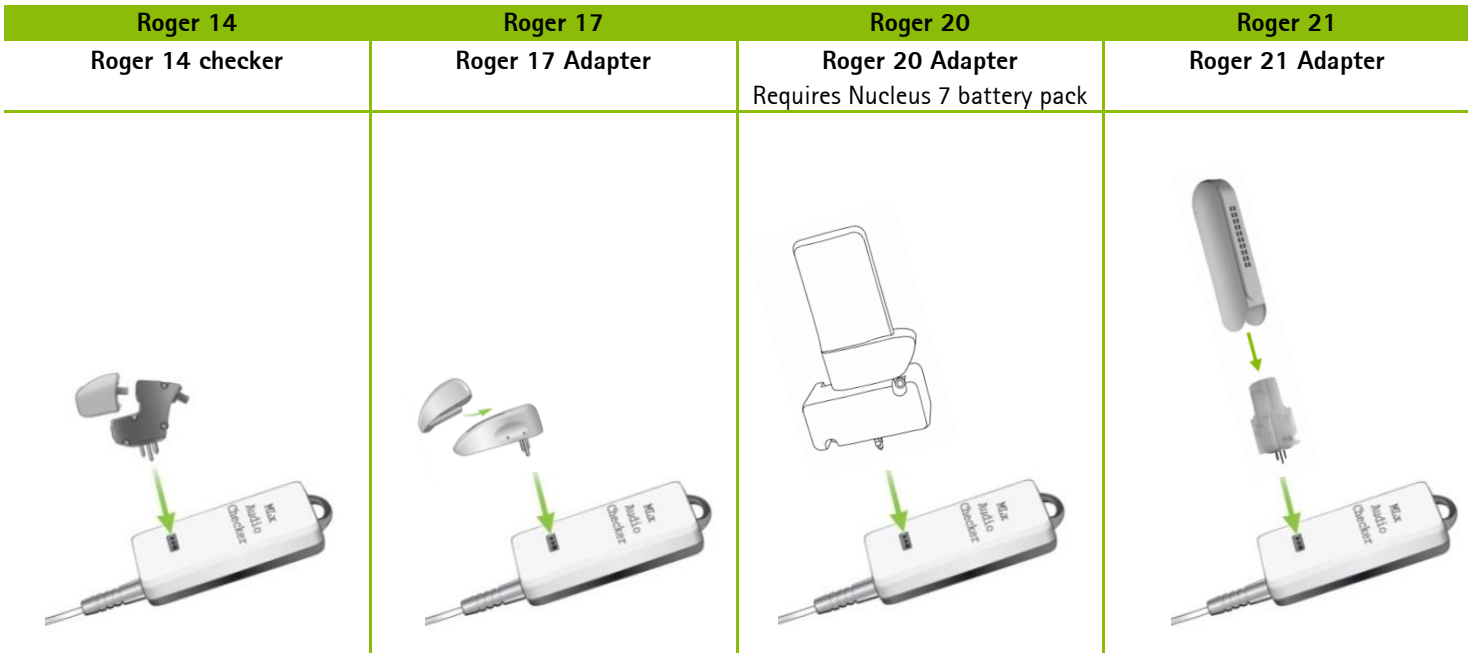

microphone. The user should now report they have heard the confirmation beeps (a low tone followed by a high tone). If the user did not hear the confirmation beeps, you may need to manually switch the processor into the DAI, EXT, ComPilot or AUX program. Repeat this connect process until your patient hears the beeps.

#### **Step 4: Test the system**

Consider testing the user's speech recognition in quiet with the CI alone by muting the Roger microphone and standing close to your patient. Then test the user's speech recognition through the Roger microphone while standing at least 3 meters away. Listening performance should be similar between these two conditions.

## **Troubleshooting**

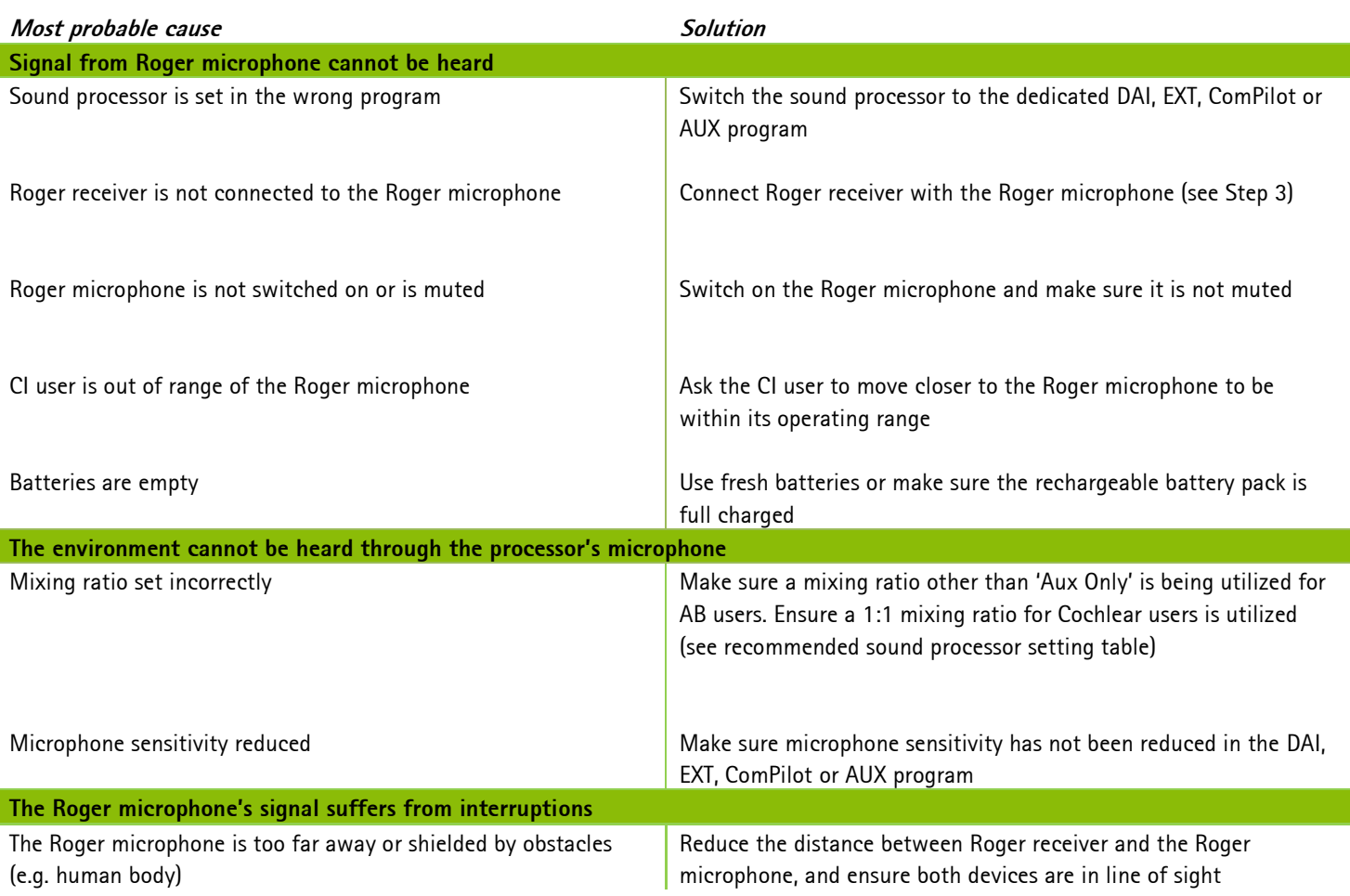

## **Special features for educational system\***

#### **Programming of EasyGain**

If the volume of the Roger system is not satisfactory, you can change the gain of the receiver via Roger Touchscreen Mic or Roger inspiro.

#### *How to adjust EasyGain using Roger Touchscreen Mic:*

Hold Roger Touchscreen Mic close to Roger receiver (less than 10 cm / 4 inches). Then go into 'Settings' and select 'Roger receiver settings'. Select 'EasyGain Level' and use the  $+$  / - buttons to adjust the EasyGain in the range of -8 dB to +8 dB. Simply press the '<' arrow in the top left corner to store the value.

#### *How to adjust the EasyGain using Roger inspiro:*

Hold Roger inspiro close to Roger receiver (less than 10 cm/4 inches) and press 'Check'. Roger receiver information will appear on the inspiro's screen.

Press 'Manage', scroll with the cursor to EasyGain and press 'OK'. Now you can change the gain of the receiver in the range of -8 to +8 dB.